## **Cómo pagar la factura electrónica online:**

1.) Inicie la sesión en my.[framingham](https://login.framingham.edu/authenticationendpoint/login.do?commonAuthCallerPath=/passivests&forceAuth=false&passiveAuth=false&wa=wsignin1.0&wctx=https://my.framingham.edu/_layouts/15/Authenticate.aspx?Source=%25252F&wreply=https://my.framingham.edu/_trust/default.aspx&wtrealm=urn:my.framingham.edu:443&sessionDataKey=6d23b49a-894d-49f3-a488-0202821c3b57&relyingParty=urn:my.framingham.edu:443&type=passivests&sp=Portal&isSaaSApp=false&authenticators=BasicAuthenticator:LOCAL).edu con su nombre de usuario y contraseña de FSU.

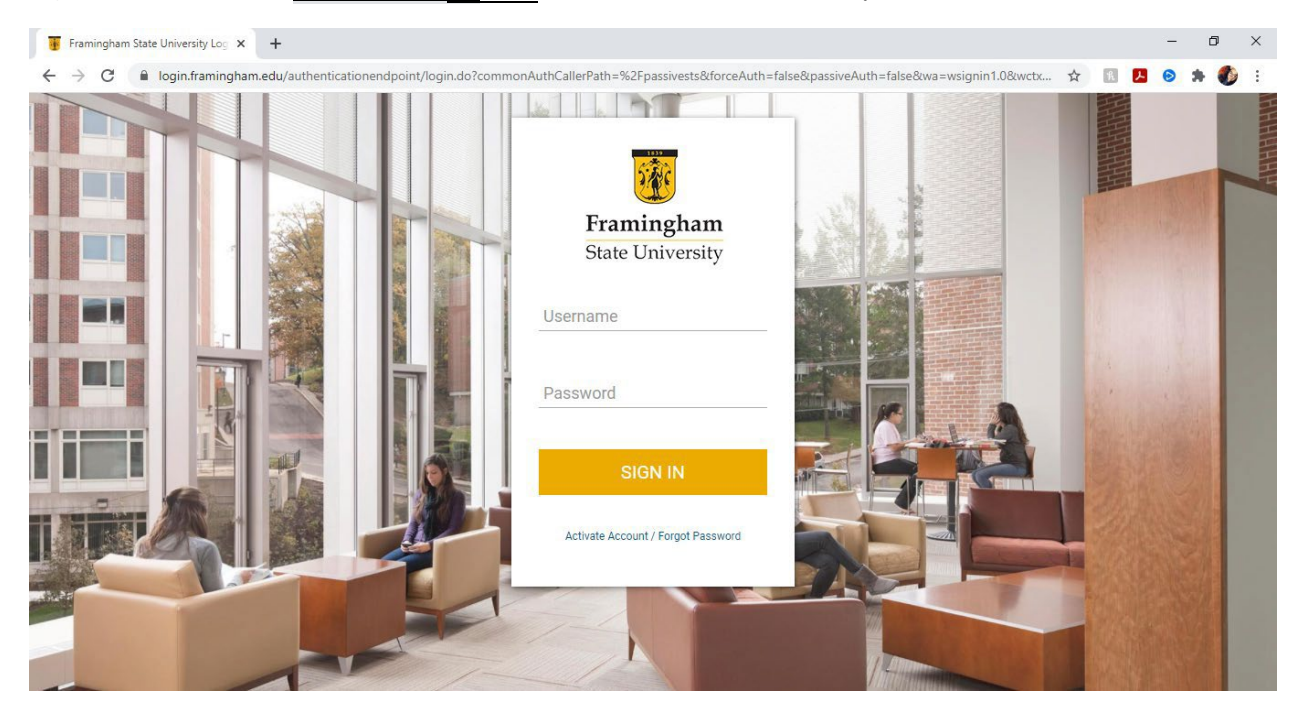

2.) Una vez que haya iniciado sesión, en la pantalla de inicio, seleccione "Pay your Bill". Esto lo llevará al portal de pago electrónico.

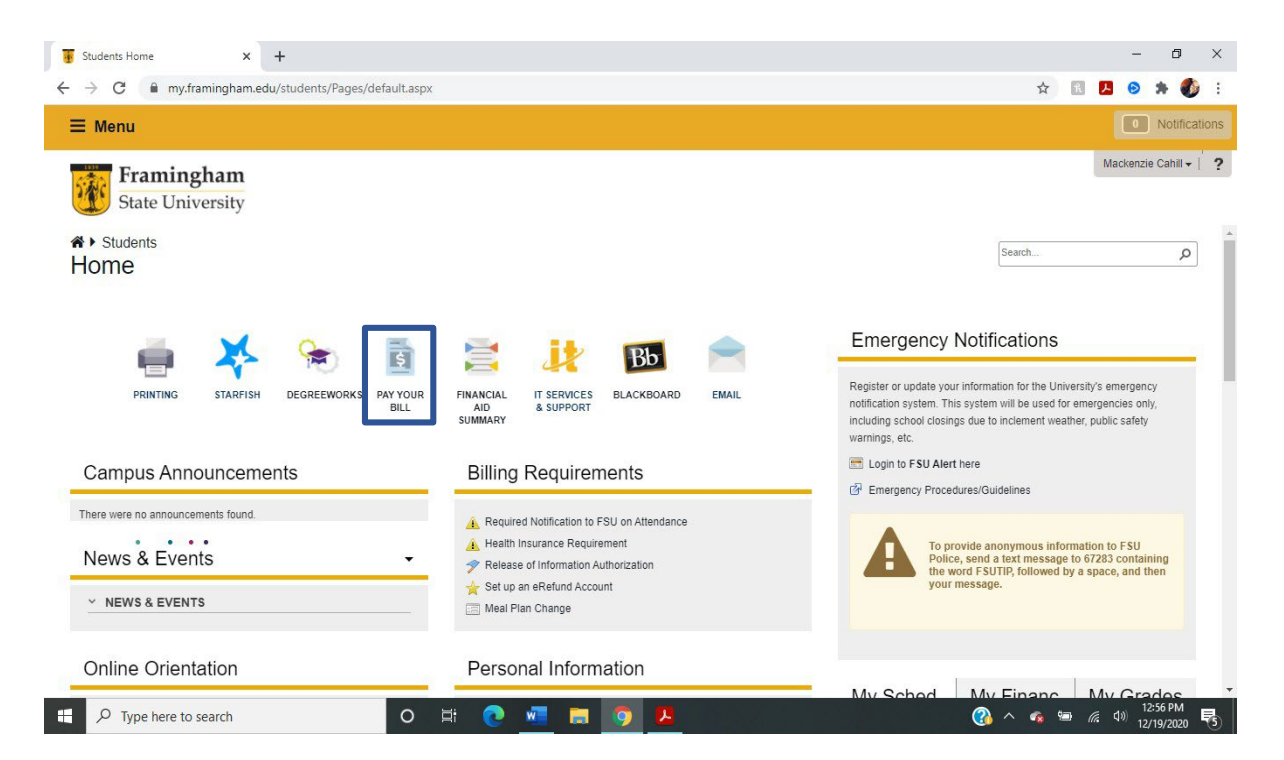

3.) Cuando haya iniciado la sesión, haga clic en "Make Payment", que se encuentra en el cuadro de "Student Account"

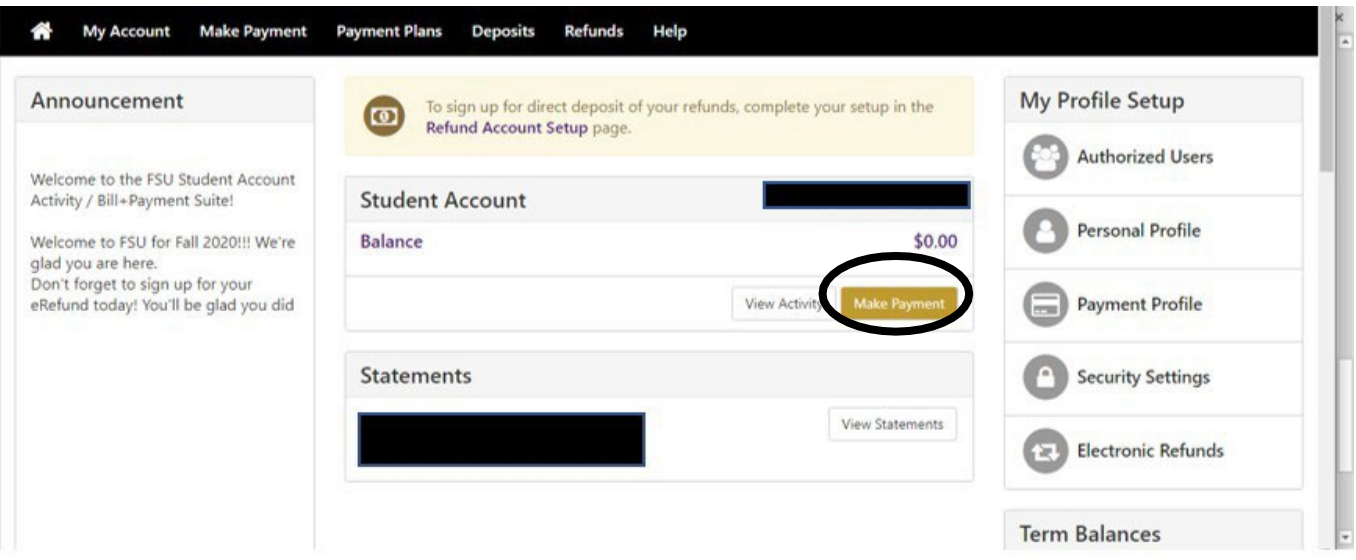

- 4.) Esto le llevará a la página de pagos. Ahí, Siga los siguientes pasos:
- 1. Haga clic en "pay by term."

2. Elija el semestre (Spring – Primavera, Summer – Verano, o Fall – Otoño) y el año que quiere pagar.

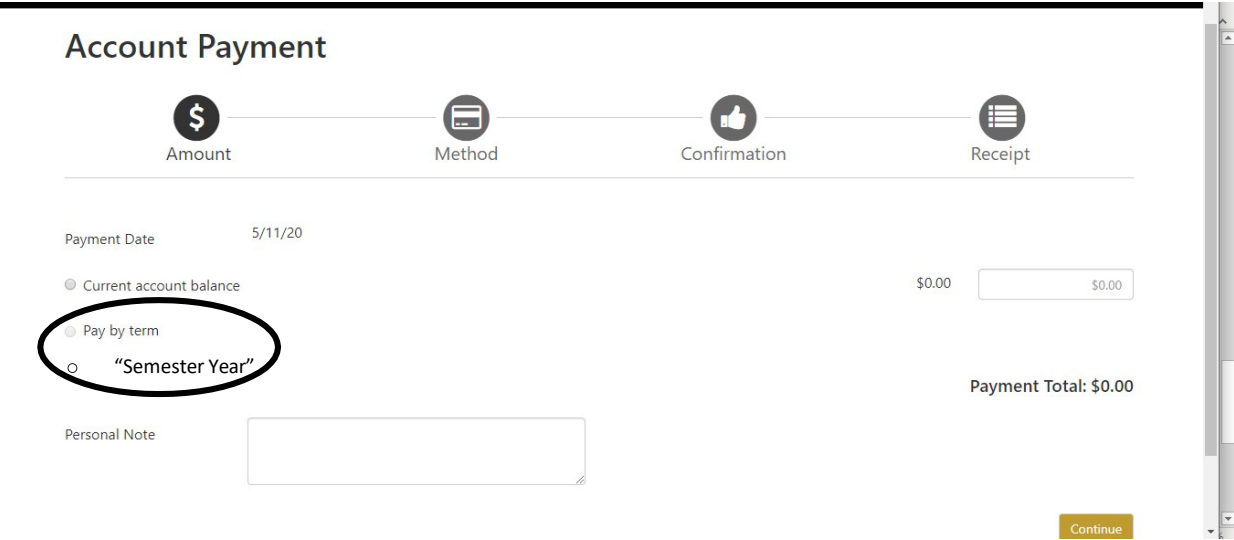

5.) O elija el "Current balance" y clic "Continue".

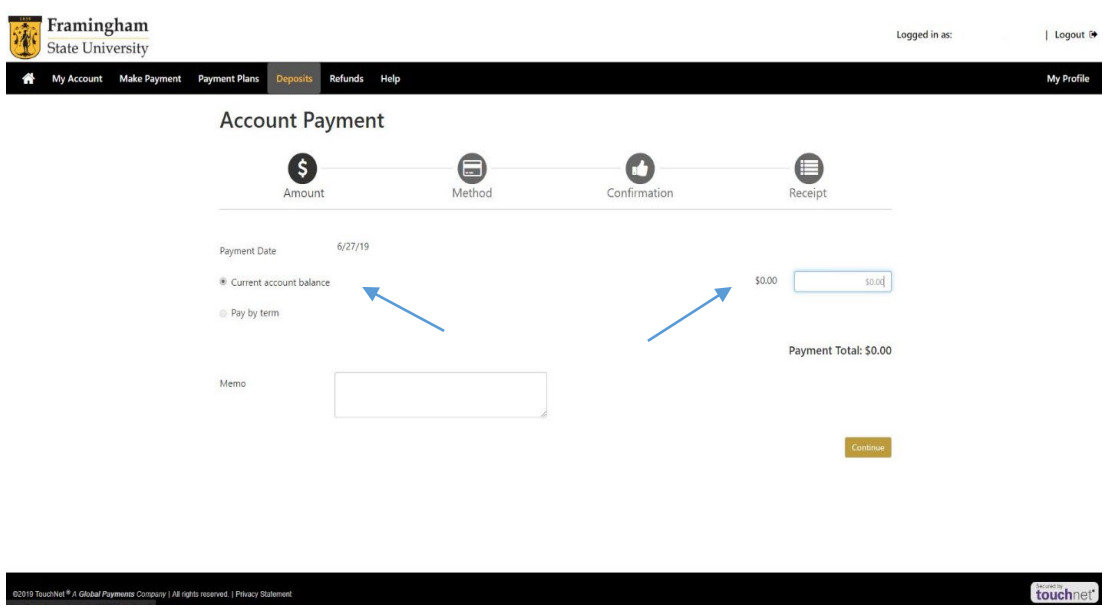

6.) Ahora, ingresa o selecciona tu método de pago, clic en "Continue". En la página siguiente, añade la información sobre tu método de pago y envía tu pago.

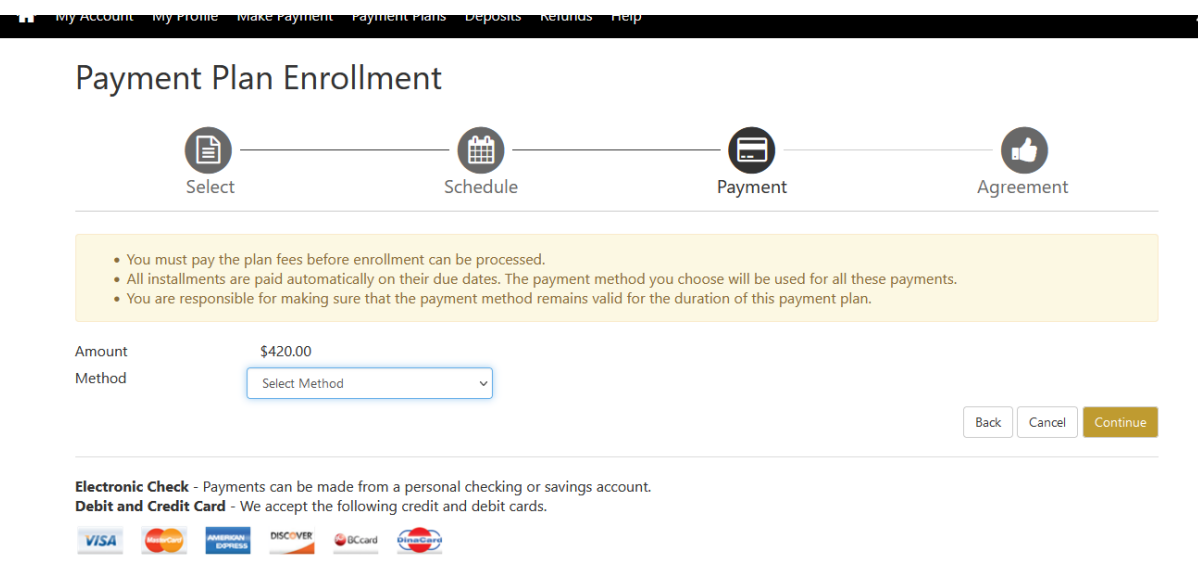

*Si tiene alguna pregunta, comuníquese con la Oficina de ELP al 508-626-4958 o esl@framingham.edu, o la Oficina de Cuentas Estudiantiles al 508-626-4514 o studentaccounts@framingham.edu.*